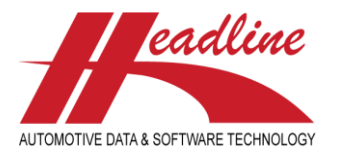

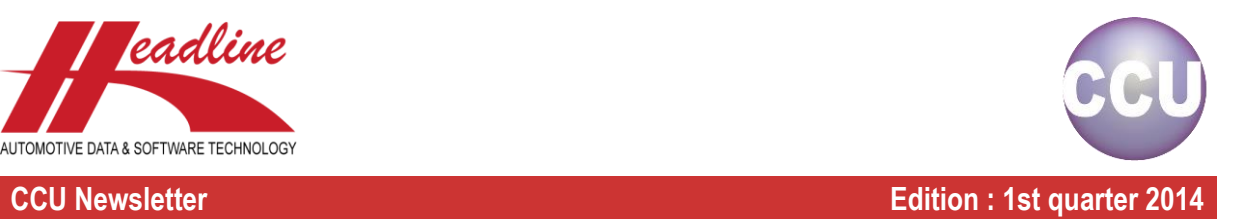

## What's new in this edition

Here at Headline we always appreciate your feedback and constructive criticism. Along with general improvements in features and bug fixes we picked the best suggestions and incorporated them in the CCU software for all our customers. The main changes from last quarter include:

- Search functionality for articles has been enhanced. It's now possible to search by specific attribute of an article.

- Improved window accessibility: when using multiple windows each of them are easily accessible by using sheets.
- It's now possible to check the cars construction year based on TecDoc data rather than HMD.

- A list of composite articles (articles with more parts) can be listed alongside a part, so it's possible to get a quick overview of all the articles where this part is used.

Furthermore it is now possible to use text fields on application level, and when using the Multi-select in the Applicationwindow it is now possible to see the number of records selected.

We hope these changes will be beneficial for you, but please don't hesitate to contact us for any questions.

On behalf of the whole Headline team we wish you a Merry Christmas and a happy New Year

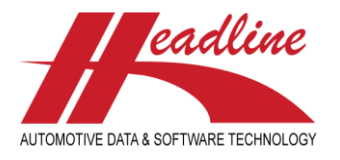

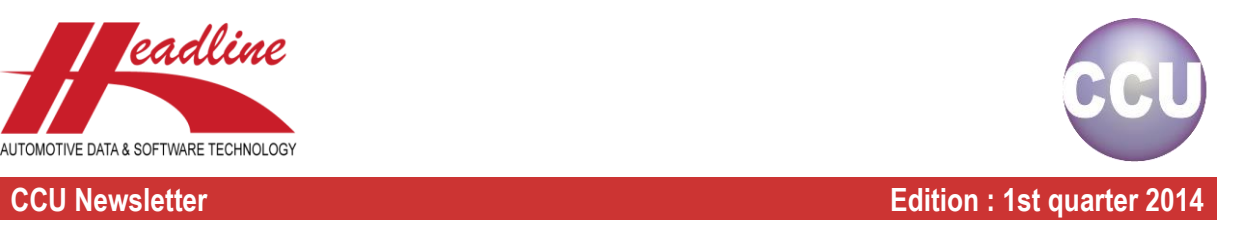

### Search Article Attributes tool

In CCU it is now possible to search for specific article attributes. This is very useful if you want to search for specific Trade numbers or Production numbers.

To activate this function you must first define the search criteria's in the CCU Supervisor Module. Please log into the CCU Supervisor Module and go to "Internal tables" and select "Article Attribute Search". Click "Insert" to create the search definition. Per record you can define the Articlegroup (e.g. SHSH) and the article Attributes you want to search for (e.g. field number 4 [Production Nr] and 12 [Marking]). If you want to search for multiple attributes please separate them by a "**;**" (semicolon). When ready click "OK". If you want to define search criteria's for other article groups please click "Insert" again and repeat above steps.

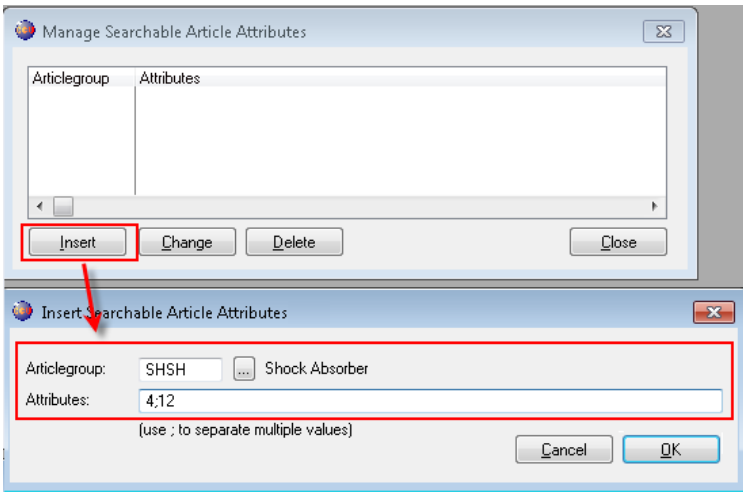

Remark: the search article attributes tool is primary built to search in text fields. Although it is possible to search for table values, you can only search for the value (e.g. FRY) and not the description (France).

Tip: to easily identify Article Attribute Field numbers please start CCU and open any article of the specific Articlegroup you want to define the article attributes search. Now click on the specific attribute and look in the bottom-left corner of your screen: there you will see the Article Attribute Field Number you will need to define the search criteria's.

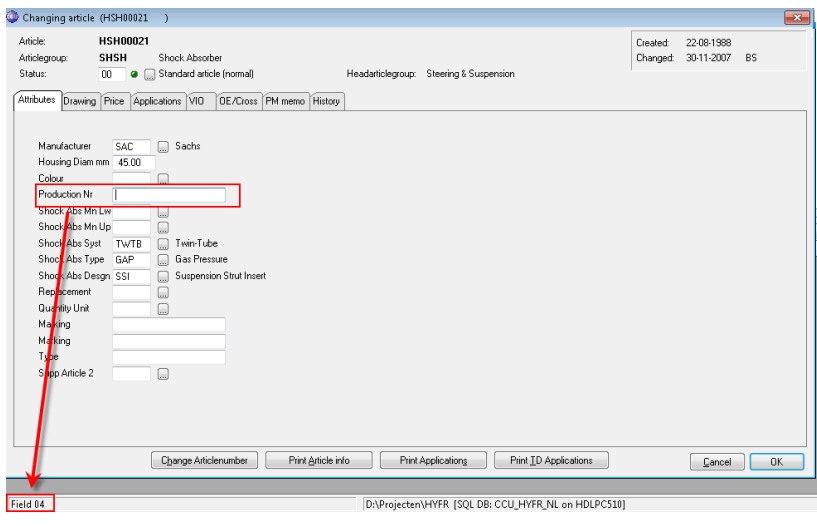

 [helpdesk@headlineweb.nl](mailto:helpdesk@headlineweb.nl) **tel. : +31 – (0)43 36 50 212 page 2 (8)**

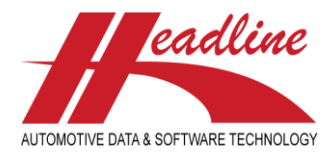

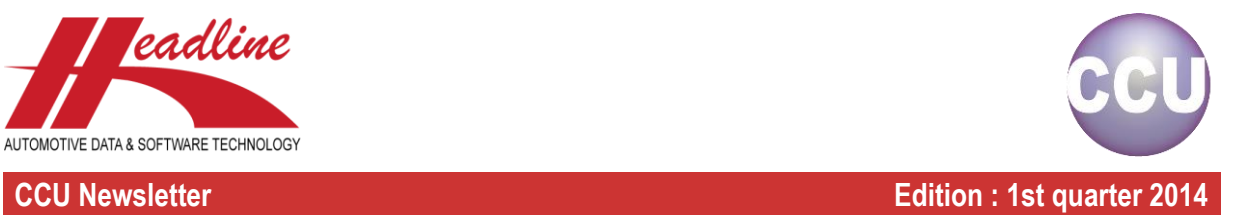

If the search article attributes are defined correctly an extra icon  $\bigcirc$  will appear in CCU.

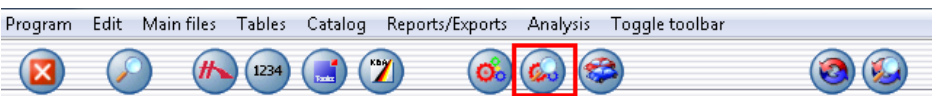

Click on the icon or press [F11] to search for specific Article Attributes. Use the "%" for a wildcard search (e.g. all the Production Numbers that start with 133465).

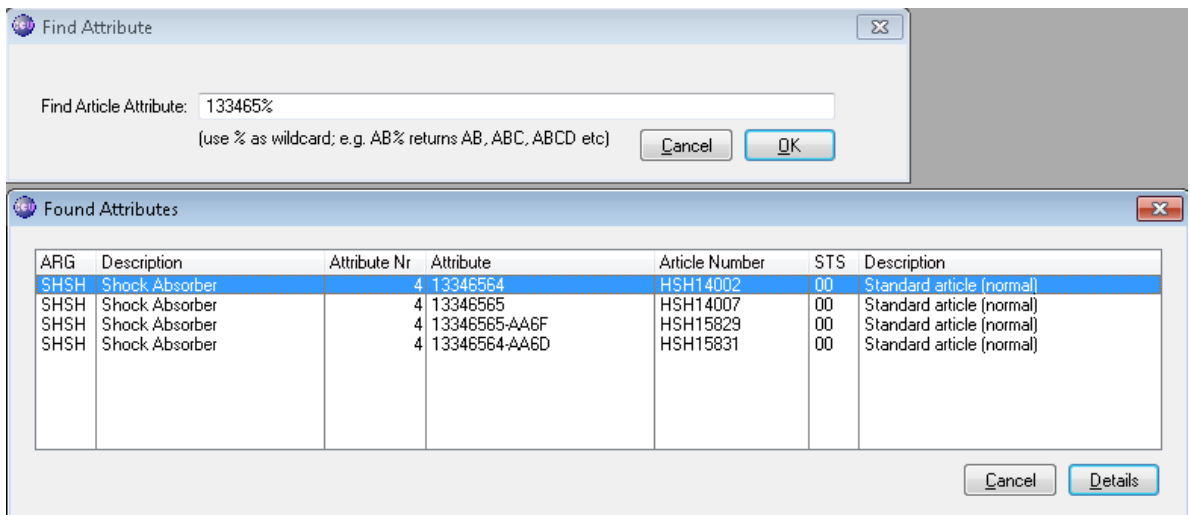

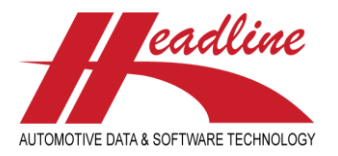

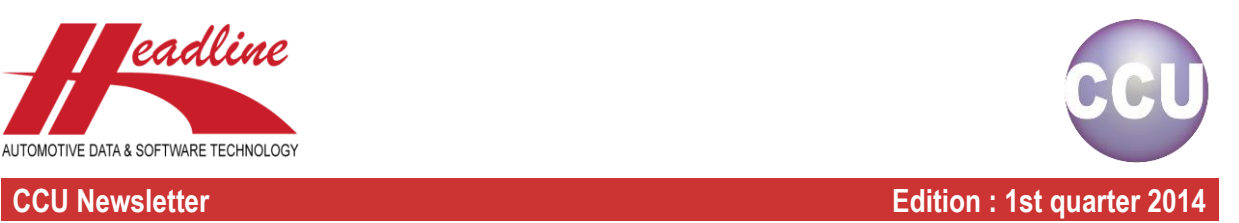

### MDI Sheets (Multiple Document Interface)

New in CCU is the option to work with MDI Sheets (Multiple Document Interface). Sheets will appear when opening different modules of CCU for easy browsing and quick access.

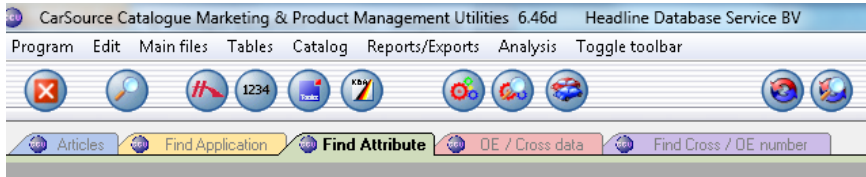

To activate this function please log into the CCU Supervisor Module and go to "Internal tables" and select "Users". Now select a User for whom you want to activate the MDI and uncheck the "disable MDI sheets" box.

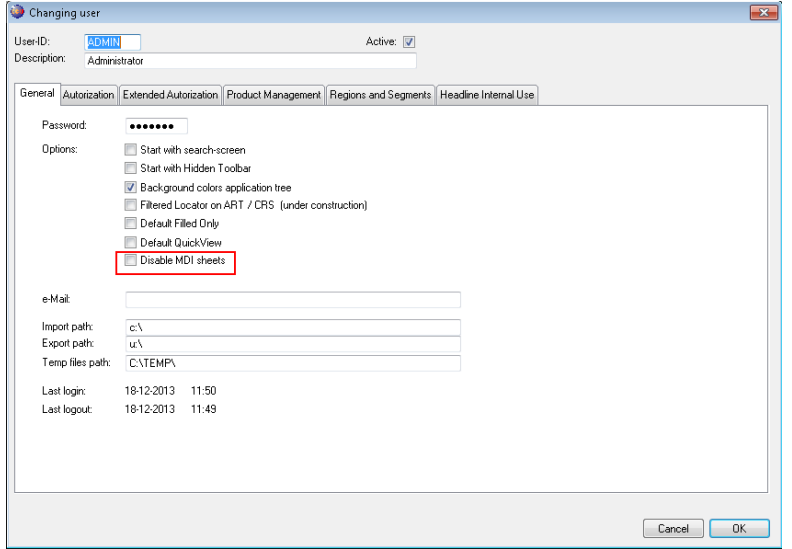

Now (re)start CCU and you will notice that sheets will appear when selecting a module in CCU

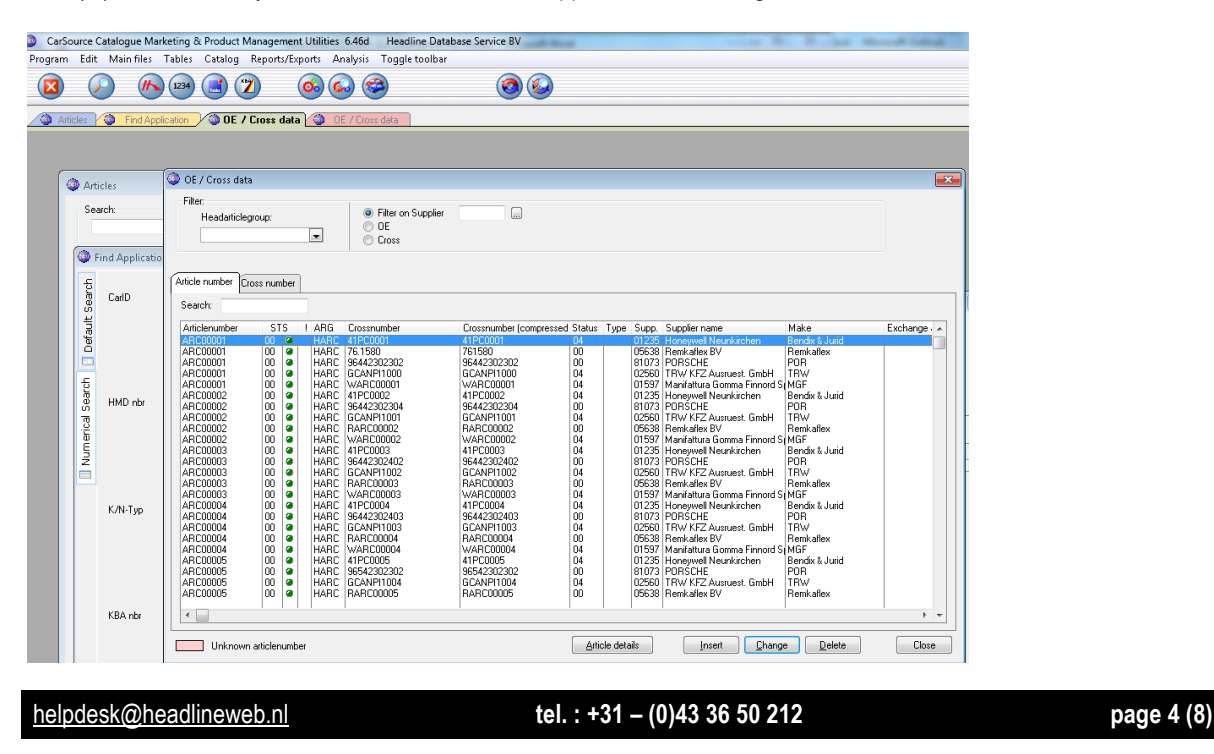

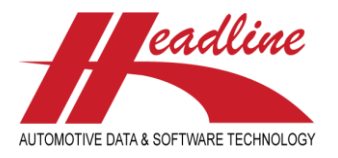

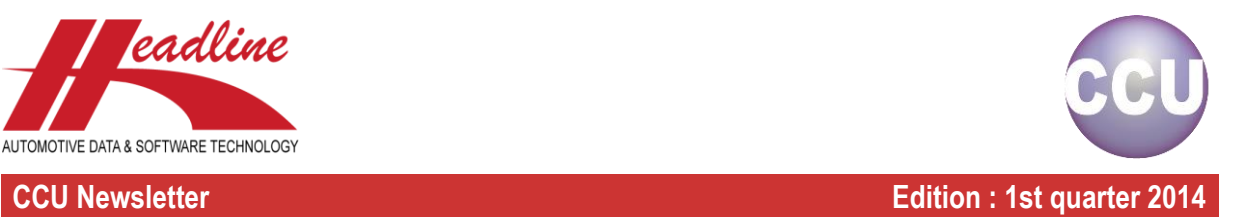

## TecDoc Date from / to can be made leading

In the Changing Application-window it is now possible to make the TecDoc from / to Date leading instead of the HMD Date from / to.

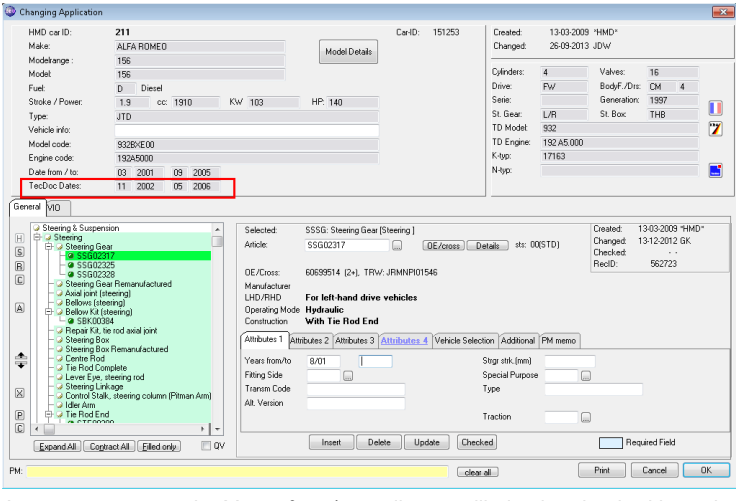

As a consequence the Years from/to attributes will also be checked based on the TecDoc construction years.

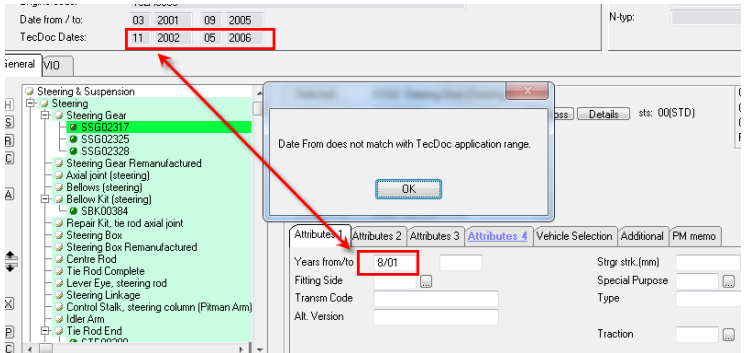

To activate this functionality please log into the CCU Supervisor Module. Go to "Internal tables" and select "Configuration". In the Sheet "Option" please check the "Use TecDoc Dates" box.

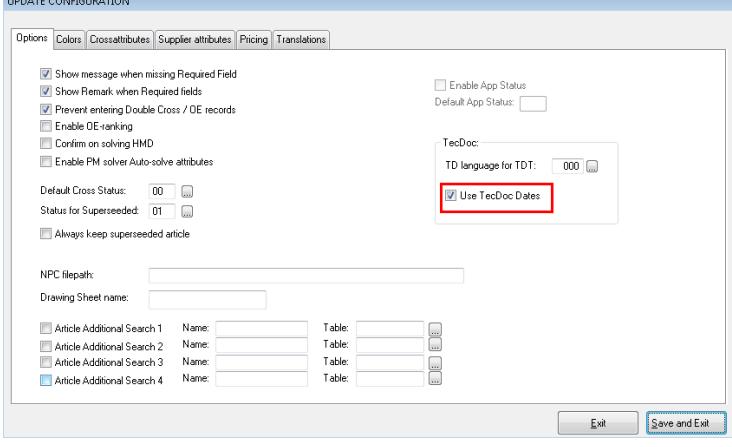

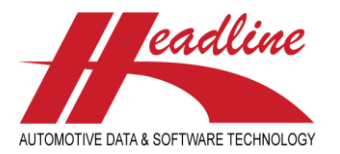

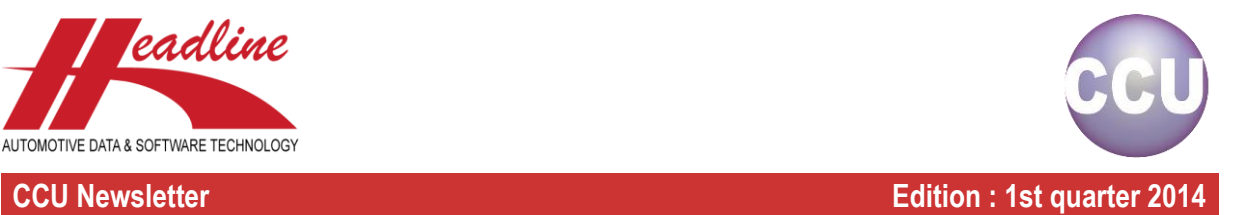

# Text field on application-detail level

On the Changing Application screen you can now enter a Text-field.

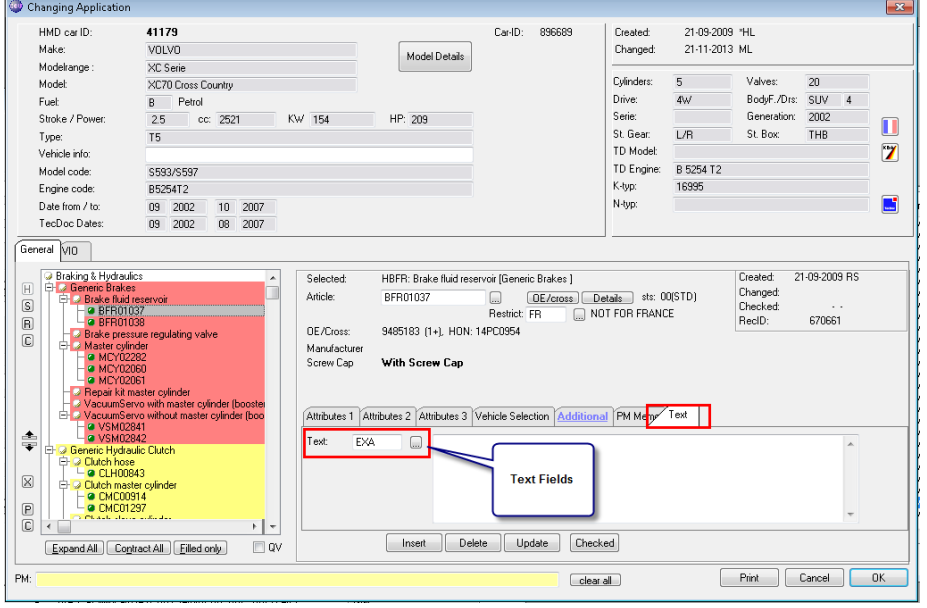

To activate this function please go to "Internal tables", "Headarticle Groups (HAG)", select your Headarticlegroup, select the sheet "Standard" and check "Detail level " to Enable Text Detail Level in the CCU Supervisor Module .

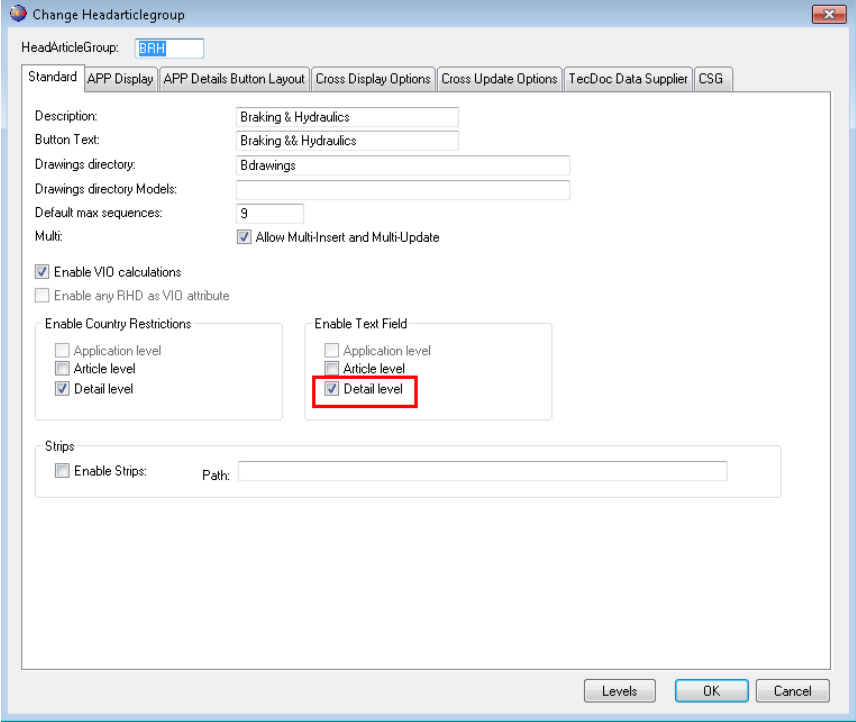

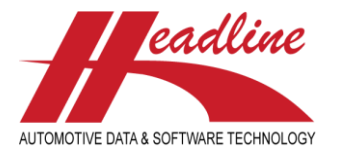

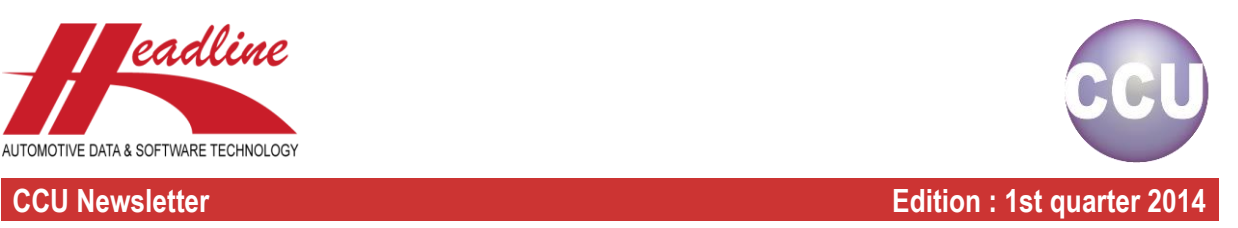

### Improved Parts List view functionality

The Parts Overview screen has been added a few months ago on article and application level and has now been expanded with a "Parts Of" List functionality for the underlying articles. By selecting an underlying article (e.g. Shoe) and clicking on the  $F<sub>ol-</sub>$  button you will see an overview of all the parent articles.

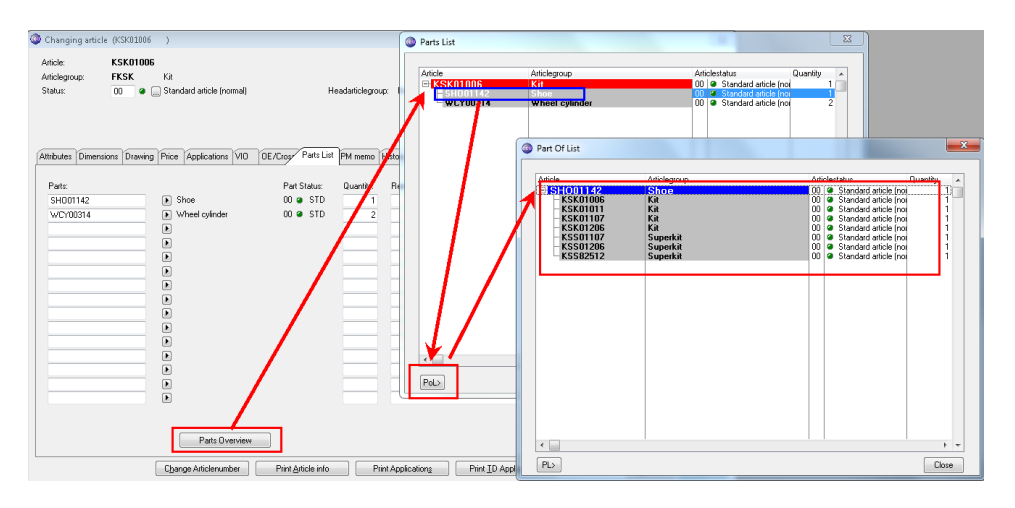

# Multi-Select Count View

When using Multi-select in the Application-window it is now possible to see the number of records selected in the bottom of the screen. This gives the user more control over the selected records.

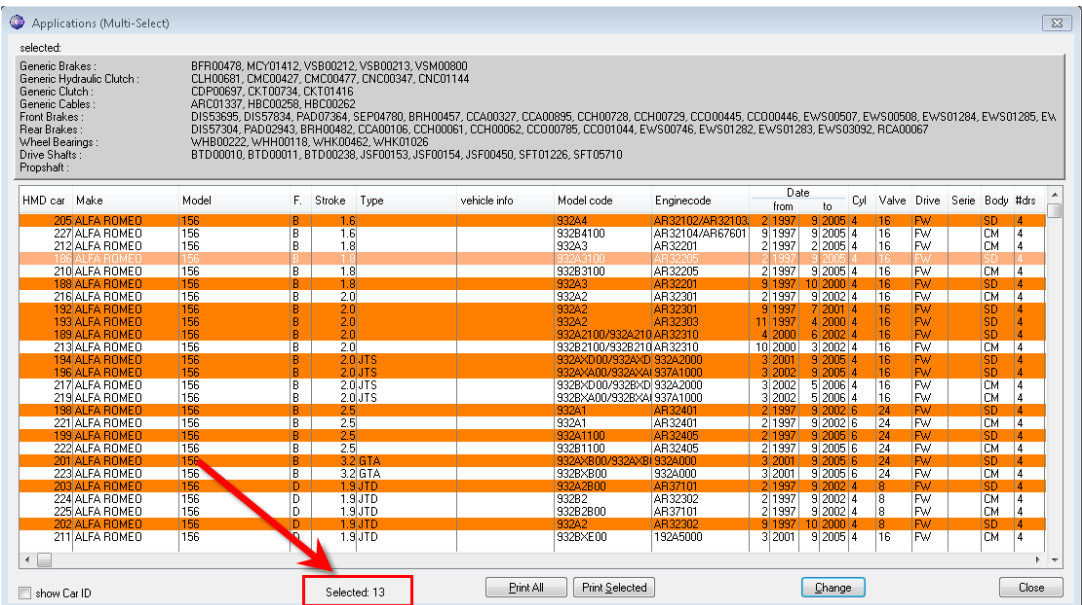

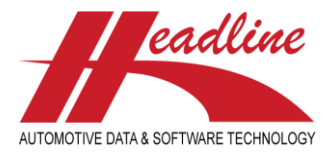

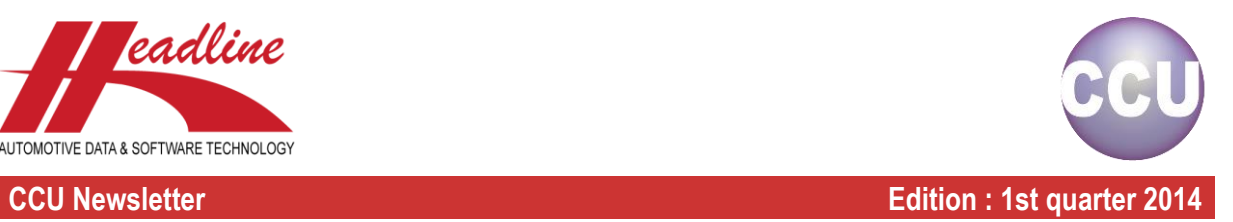

#### New Icons

Please note that the article module has a new icon  $\circled{6}$ . The previous icon was focused on brake customers and we have now chosen a more general Article icon. Some other icons in the "Search" window have also received a small facelift.

## **Changelog**

For a full list of changes, in addition to the ones outlined in this document, please review the changelog below. If you have any questions about the changelog please contact Headline Helpdesk for more information.

- FIX: Copy/Paste for articles with PMinfo line
- FIX: Error on non-existing Export path CCUtd
- FIX: Adding additional model information in TecDoc export
- FIX: Extended authorization supersession numbers
- FIX: Clean additional selections on extended article report
- FIX: Reload detailed article information after tree-insert
- FIX: Copy article to vehicle also includes Textblock and Countryrestriction
- FIX: Text field on application-detail level when switching article
- ADDED: PM memo field added to extended autorisation
- ADDED: Import TecDoc Stammdaten simplified
- ADDED: Option to split VIO on Maingroup level
- ADDED: Link textblock to attribute table value on article-level
- ADDED: Added MAM configuration
- ADDED: Added MAM Identifier to applications

CHANGED: - Copy/Paste articles to a car only copies changed information and leaves unchanged links untouched

**Headline Database Service bv Headline Software Technology bv** Horsterweg 24 6199 AC Maastricht Airport The Netherlands Tel.: +31 (0)43 36 50 212 Fax: +31 (0)43 36 50 125 Internet: [www.headlineweb.nl](http://www.headlineweb.nl/) E-mail: [info@headlineweb.nl](mailto:info@headlineweb.nl)